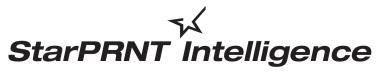

'unified, multi-model driver and configuration suite'

# *m***Collection** Printer Software Installation Manual

# Contents

| 1. | S   | oft  | twar  | e Overview                         | 3 |
|----|-----|------|-------|------------------------------------|---|
|    | 1.1 | ,    | Wind  | lows Printer Driver                | 3 |
|    | 1.2 | . 1  | Print | er Utility                         | 4 |
|    |     | 1.2  | 2.1   | Starting the Printer Utility       | 4 |
|    |     | 1.2  | 2.2   | Printer Utility Functions          | 5 |
| 2. | Оре | erat | ting  | Environment                        | 8 |
|    | 2.1 | (    | Oper  | ating System                       | 8 |
|    | 2.2 |      | Supp  | oorted Functions (Interface)       | 9 |
| 3. | Ir  | nsta | allat | ion1                               | 0 |
| 4. | U   | Jnir | nsta  | llation1                           | 3 |
| 5. | R   | levi | isior | ר History1                         | 5 |
| Ap | pei | ndi  | x 1.  | Pairing with Bluetooth in Windows1 | б |

## Notice

- Windows is a registered trademark of Microsoft Corporation in the U.S, Japan and/or other countries.
- The Bluetooth® word mark and logos are registered trademarks owned by the Bluetooth SIG, Inc.
- Apple is a trademark of Apple Inc., registered in the U.S. and other countries.
- Android is a trademark of Google Inc.
- Company and product names are trademarks or registered trademarks of their respective companies.
- Reproduction of any part of this documentation is prohibited.
- The contents of this documentation are subject to change without notice.
- We can assume no responsibility for any results which may come out of the usage instructed in this documentation.

©2018 Star Micronics Co., Ltd.

# 1. Software Overview

mCollection printer software package contains the Windows printer driver and a printer utility. To use the software package, follow the procedure given in chapter 3, "Installation," and then turn the printer on.

| larget model and th  | Inware versions  |
|----------------------|------------------|
| Target Model         | Printer F/W      |
| MCP21/20 (mC-Print2) | Ver 1.0 or later |
| MCP31 (mC-Print3)    | Ver 1.0 or later |
| POP10 (mPOP)         | Ver 1.0 or later |

## **Target Model and Firmware Versions**

## **1.1 Windows Printer Driver**

The Windows printer driver is used when files are printed from Windows applications.

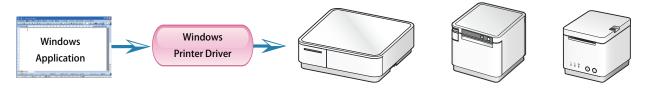

Install the mCollection Printer Software, and then connect a printer with a USB interface to the PC. The Plug and Play feature will enable the Windows printer driver automatically.

To use the Windows printer driver when you are connecting to the printer through an interface other than USB, install the driver from the Windows Printer Queue Management window of the printer utility.

When using the printer through the Windows printer driver, you can set options such as the paper type, paper cut type, and logo print method by clicking Properties in the Windows Printer Queue Management window of the printer utility.

For details about the printer driver, see the printer driver help.

Star / Help

OK Cancel Apply

Star MCP31 Properties

Star MCP31 Device Settings Form To Tray Assignment FRICTION: 72mm x Receipt Installable Options

Print Mode: Raster

Density: <u>St</u> Details Caling Baper Cut WVLogo

Paper Type: <u>Receipt</u> Print Setting Speed: High

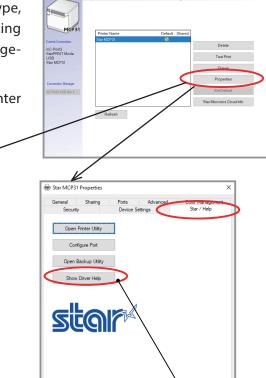

Starting the Printer Driver Help

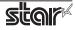

## 1.2 Printer Utility

The printer utility is used to connect to the printer and to set various options.

It can be used in conjunction with the Windows printer driver, OPOS driver, and in numerous other environments.

The printer utility is used over a specific "Connection" ("Connection" has specific properties the connection method).

For details on how to configure connections and on the utility functions, see the printer utility help.

#### **Starting the Printer Utility** 1.2.1

① On the Windows taskbar, click 'Start', and then click 'All Programs' > 'Star Micronics' > 'Printer Software for mCollection' > 'Printer Utility mCollection'.

| Windows7                                                                                                    | 🛟 Windows8 / 8.1                                                             | Windows10                                                                                               |
|----------------------------------------------------------------------------------------------------|------------------------------------------------------------------------------|----------------------------------------------------------------------------------------------------|
| StarMicronics Printer Software for mCollection Printer Utility mCollection Star Bluetooth Utility for mCollec Uninstall Printer Software mColle USB SerialNumber Setting Utility | StarMicronics Printer Utility mCollection Star Bluetooth Utility for mCollec | S<br>StarMicronics<br>New<br>Printer Utility mCollection<br>Star Bluetooth Utility for mCollecti<br>New |
| ▲ Back                                                                                                    | Uninstall Printer Software mColl                                             | 😳 Uninstall Printer Software mCollect                                                                   |
| Search programs and files                                                                                                    | USB SerialNumber Setting Utility                                             | USB SerialNumber Setting Utility f                                                                      |

- (2) The 'User Account Control' dialog appeards. Click 'Yes'.
- (3) The printer utility window opens.

When you start the printer utility for the first time, the 'Printer Connection Wizard' appears. Please choose the interface to create a connection. You will be able to use the printer utility functions through the connection that you created.

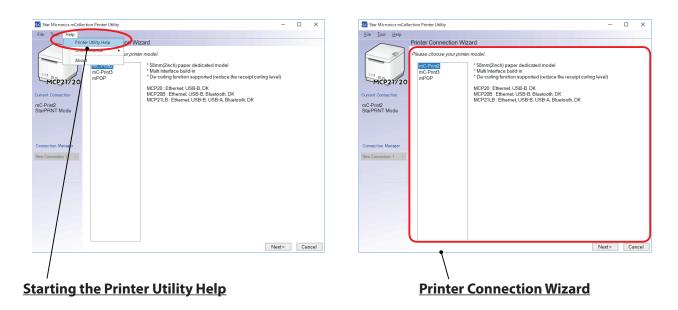

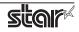

## 1.2.2 Printer Utility Functions

## Utility Functions

Click a link in the list of utility functions to display the properties of the corresponding function. The printer utility is used over a specific connection (each connection has specific properties such as the connection method).

| 🚮 Star Micronics mCol                  | lection Printer Utility —                                                                                                    | ×  |
|----------------------------------------|----------------------------------------------------------------------------------------------------|----|
| <u>F</u> ile <u>T</u> ool <u>H</u> elp |                                                                                                    |    |
| $\sim$                                 | Utility Functions                                                                                                    |    |
|                                        | Windows Printer Queue Management                                                                                                    | ^  |
|                                        | This function will allow for the installing and management of printer<br>queues for the windows printer spool system.                      |    |
|                                        | Star Micronics Cloud                                                                                                    |    |
| MCP31                                  | Enable retailers to engage with customer more effectively.                                                                                 |    |
| MePSI                                  | Printer Settings                                                                                                    |    |
| Current Connection                     | Use this function to configure your printer's settings and fine tune its<br>operation.                                                     |    |
| mC-Print3                              | Barcode Reader Settings                                                                                                    |    |
| StarPRNT Mode<br>USB<br>Star MCP31     | Use this function to configure your barcode reader's settings and fine<br>tune its operation.                                              |    |
| Star WCP51                             | Troubleshooting                                                                                                    |    |
| Check<br>Change                        | Use this function to check and troubleshoot your printer by sending it a<br>variety of diagnostic print patterns.                          |    |
| Connection Manager                     | OPOS                                                                                                    |    |
| mC-Print3-USB:Star N 🗸                 | This function allows you to register and configure OPOS POSPrinter,<br>CashDrawer, Scanner and LineDisplay devices.                        |    |
| Rename                                 | Logo Store                                                                                                    |    |
| Delete<br>Create New                   | Use this to store your logos and images into the printer. This is often<br>useful in terms of deployment and also in terms of print speed. |    |
|                                        | Firmware Update                                                                                                    |    |
|                                        | Use this functin to update your pinter's firmware.                                                                                         |    |
|                                        | Now available for FREE                                                                                                    |    |
|                                        |                                                                                                    |    |
|                                        |                                                                                                    |    |
|                                        |                                                                                                    | ÷. |

## Windows Printer Queue Management

Windows Printer Queue Management can be used to create and manage the printer queues of the Windows print spooler system.

To use the printer driver when you are connecting to the printer through an interface other than USB, install the Windows printer driver from this function.

| 💰 Sta   | ar Micro                | nics mCol         | lection P | rinter Utility        |                  |        |         |          |        |    |        |                      | -          |   | × |
|---------|-------------------------|-------------------|-----------|-----------------------|------------------|--------|---------|----------|--------|----|--------|----------------------|------------|---|---|
| Eile    | Iool                    | Help              |           |                       | <u>s &gt;</u> Wi | indows | Printer | Queue Ma | nageme | nt |        |                      |            |   |   |
| Current | Connec                  | 1CP31             |           | Printer N<br>Star MCP |                  |        |         | Default  | Shared |    |        | Delete               |            |   |   |
| USB     | rint3<br>RNT N<br>ACP31 | lode              |           |                       |                  |        |         |          |        |    |        | TestPr               | int        |   |   |
|         | ction Ma                | nager<br>Star N → |           |                       |                  |        |         |          |        |    |        | Properti<br>Set Defa |            |   |   |
|         |                         |                   |           | Refr                  | ash              | _      |         |          |        |    | Star M | licronics            | Cloud Info | ) |   |
|         |                         |                   |           |                       |                  | J      |         |          |        |    |        |                      |            |   |   |
|         |                         |                   |           |                       |                  |        |         |          |        |    |        |                      |            |   |   |

## Star Micronics Cloud

Register the device (mCollection printer queue or OPOS POSPrinter device) using your registered Star Micronics Cloud account.

Once you have registered the device, you can use the service of uploading print data to the cloud server and manage the registered device from the Star Micronics Cloud dashboard.

To use this function with mCollection printer qeueu, set the print mode to "Raster" from the Printer properties in the printer driver.

| Eile Tool Help                    | lection Printer Utility                                                                                                    | - | × |
|-----------------------------------|----------------------------------------------------------------------------------------------------|---|---|
| File Tool Helb                    | Utility Functions > Star Micronics Cloud                                                                                                    |   |   |
| MCP31                             | Learn about Star Micronics Cloud<br>Here<br>Please register a Star Micronics Cloud account prior to login.<br>Account<br>Enter your Star Micronics Cloud account: Username(Email) and Password. |   |   |
| Current Connection                | Printer Name<br>Star MCP31 ✓                                                                                                    |   |   |
| mC-Print3<br>StarPRNT Mode<br>USB | Username (Email) Password                                                                                                    |   |   |
| Star MCP31                        | Password                                                                                                    |   |   |
| Connection Manager                | Register Device Connect to Dashboard                                                                                                    |   |   |
| mC-Print3-USB:Star N $\sim$       | Offline                                                                                                    |   |   |
|                                   | Charler:<br>Device Name :<br>DeviceID :<br>(DeviceID is system generated.) Reload                                                                                                    |   |   |
|                                   | Service                                                                                                    |   |   |
|                                   | Print Data Upload     QR Code Print Size     Medium                                                                                                    |   |   |
|                                   | Micro Receipt Disable V Advanced Settings (WritePrinter API)                                                                                                    |   |   |
|                                   |                                                                                                    |   |   |

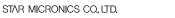

## Printer Settings

You can change the printer settings (memory switch settings) according to your needs.

#### What are memory switches ?

You can configure the basic settings of a printer and store them in memory switches on the printer.

| 🔣 Star Micronics mColle                      | ction Printer Utility                | - 0                                             | ×   |
|----------------------------------------------|--------------------------------------|-------------------------------------------------|-----|
| <u>File I</u> ool <u>H</u> elp               |                                      |                                                 |     |
|                                              | Utility Functions > Printer Settings |                                                 |     |
|                                              | Category All                         | * : Default Option                              |     |
|                                              | ASB (Bluetooth)                      | Disable *                                       | • ^ |
| MCP31                                        | ASB (LAN)                            | Enable *                                        | •   |
| Current Connection                           | ASB (USB Type-A)                     | Enable *                                        | •   |
| mC-Print3<br>StarPRNT Mode<br>USB            | ASB (USB Type-B)                     | Enable *                                        | •   |
| Star MCP31                                   | Asian Character (DBCS)               | Single-Byte Character Set (SBCS) *              | •   |
|                                              | Block Print Start Timing (Trigger)   | Detect Page End (All I/F) *                     | •   |
| Connection Manager<br>mC-Print3-USB:Star N ~ | Character Size                       | 12 dots (Japanese)/ 13 dots (others/DBCS). 12 d | c • |
|                                              | Character Size (Kanji)               | 26dots *                                        | Ŧ   |
|                                              | Code Page                            | Normal *                                        | •   |
|                                              | Compression (Barcode)                | Compress *                                      | •   |
|                                              | File Operations                      |                                                 |     |
|                                              | Export Import                        |                                                 |     |
|                                              | Printer Operations                   |                                                 |     |
|                                              | Reset Defaults Print Settings        | Store Reload                                    |     |

## Barcode Reader Settings

You can change the barcode reader settings according to your needs. (MCP20 do not support.)

| 🚮 Sta         | r Micro           | nics mCol                  | llection Printer Utility                    | -      |  | × |  |  |  |  |  |  |
|---------------|-------------------|----------------------------|---------------------------------------------|--------|--|---|--|--|--|--|--|--|
| Eile          | Tool              | <u>H</u> elp               |                                             |        |  |   |  |  |  |  |  |  |
|               | ~                 | _                          | Utility Functions > Barcode Reader Settings |        |  |   |  |  |  |  |  |  |
|               |                   | 7                          | Category All ~                              |        |  |   |  |  |  |  |  |  |
| 3             |                   |                            | Power on Music                              |        |  | ^ |  |  |  |  |  |  |
| F             | M                 | CP31                       | Good read Beep 🗹                            |        |  |   |  |  |  |  |  |  |
| Current       | Connect           | ion                        | Reject Same                                 |        |  |   |  |  |  |  |  |  |
|               | rint3<br>RNT M    | ode                        | Scan Mode Standard V                        |        |  |   |  |  |  |  |  |  |
| USB<br>Star N | USB<br>Star MCP31 | Beep Volume Middle Level V |                                             |        |  |   |  |  |  |  |  |  |
|               |                   |                            | Beep Tone Middle Tone V                     |        |  |   |  |  |  |  |  |  |
|               | ction Ma          | -                          | Beep Time 100 mSec v                        |        |  |   |  |  |  |  |  |  |
| mC-Prin       | nt3-USB:          | Star N 🖂                   | UPC-A                                       |        |  |   |  |  |  |  |  |  |
|               |                   |                            | Permission of Reading                       |        |  |   |  |  |  |  |  |  |
|               |                   |                            | Add-On None ~                               |        |  |   |  |  |  |  |  |  |
|               |                   |                            | UPC-E                                       |        |  |   |  |  |  |  |  |  |
|               |                   |                            | Permission of Reading                       |        |  | ~ |  |  |  |  |  |  |
|               |                   |                            | File Operations                             |        |  |   |  |  |  |  |  |  |
|               |                   |                            | Export Import                               |        |  |   |  |  |  |  |  |  |
|               |                   |                            | Barcode reader Operations                   |        |  |   |  |  |  |  |  |  |
|               |                   |                            | Reset Defaults Store                        | Reload |  |   |  |  |  |  |  |  |

#### Troubleshooting

You can check the operations of various printer functions.

| Elei       Joint July Functions > Troubleshooting         Image: Star MCP31       Image: Star MCP31         Corrector Mangar       Image: Star MCP31         Image: Star MCP31       Image: Star MCP31 |
|----------------------------------------------------------------------------------------------------|
| Current Connector     Peripherals       Current Connector     Baser 1       Baser 2     Baser 1       Baser 3     Baser 1       Baser 4     Peripherals                                                |
|                                                                                                    |

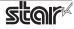

## + OPOS

You can store, configure, and perform similar tasks for OPOS POS printer devices cash drawer devices, scanner devices (Barcode Reader) and line display device (Customer Display).

| Star Micronics mColl                         | ection Printer Utility                                                                                                    |                                  | -                |    | × |
|----------------------------------------------|----------------------------------------------------------------------------------------------------|----------------------------------|------------------|----|---|
| <u>F</u> ile <u>T</u> ool <u>H</u> elp       |                                                                                                    |                                  |                  |    |   |
| $\sim$                                       | Utility Functions > OPOS                                                                                                    |                                  |                  |    |   |
| MCP31                                        | Please uncheck the setting of the printer driver "E<br>POSPrinter<br>Control Object<br>Failed to get POSPrinter CO infol<br>Service Object<br>Failed to get POSPrinter SO infol | nable bidirectional support" for | using OPOS Drive | r. | ^ |
|                                              |                                                                                                    | Test                             |                  |    |   |
| Current Connection<br>mC-Print3              |                                                                                                    | Configure                        |                  |    |   |
| StarPRNT Mode                                |                                                                                                    | Add new                          |                  |    |   |
| Star MCP31                                   |                                                                                                    | Delete                           |                  |    |   |
|                                              |                                                                                                    | See all registered devices       |                  |    |   |
| Connection Manager<br>mC-Print3-USB:Star N V | CashDrawer Control Object Falled to get CashDrawer C0 infol Service Object Falled to get CashDrawer S0 infol                                                                    |                                  |                  |    |   |
|                                              |                                                                                                    | Test                             |                  |    |   |
|                                              |                                                                                                    | Configure                        |                  |    |   |
|                                              |                                                                                                    | Add new                          |                  |    |   |
|                                              |                                                                                                    | Delete                           |                  |    |   |
|                                              |                                                                                                    | See all registered devices       |                  |    |   |
|                                              | Scanner<br>Control Object                                                                                                    |                                  |                  |    |   |
|                                              | Failed to get Scanner CO info!                                                                                                    |                                  |                  |    |   |
|                                              | Service Object<br>Falled to get ScannerSO info!                                                                                                    |                                  |                  |    |   |
|                                              | Taled to get Scattler SO titl()                                                                                                    | Tost                             |                  |    | ~ |

#### Logo Store

You can store logos (image data) in the printer's memory.

By storing logo and other image data that is printed frequently, you can expect increased print throughput, because there is no need to send the data every time you print.

| 🔣 Star Micronics mColl                 | ection Printer Utility                                                                                                    |           |                 |                                                                                                    | -                                             |       | ×    |
|----------------------------------------|----------------------------------------------------------------------------------------------------|-----------|-----------------|----------------------------------------------------------------------------------------------------|-----------------------------------------------|-------|------|
| <u>F</u> ile <u>T</u> ool <u>H</u> elp |                                                                                                    |           |                 |                                                                                                    |                                               |       |      |
| $\frown$                               |                                                                                                    |           |                 |                                                                                                    |                                               |       |      |
|                                        | Tool         Help           Utility Functions > Logo Store         Computer > Printer Logo Images           Computer > Printer Logo Images         Add           MCP31         R Connection           PRNT Mode         Images |           |                 |                                                                                                    |                                               |       |      |
|                                        |                                                                                                    |           |                 |                                                                                                    |                                               |       |      |
|                                        |                                                                                                    |           |                 |                                                                                                    |                                               |       |      |
|                                        |                                                                                                    |           |                 | Size [KB]<br>Add<br>Delete<br>Eqot<br>Eqot<br>Eqot<br>Eqot<br>Edt<br>Test Piret<br>Delete<br>Test Piret<br>Delete<br>Printer Memory<br>Cear Al<br>Space Vaed:<br>O (KB)<br>Space Vaed:<br>Total Space:<br>512 (KB) |                                               |       |      |
| MCP31                                  |                                                                                                    |           |                 | Export                                                                                                    | Preview d d d d d d d d d d d d d d d d d d d |       |      |
| Current Connection                     |                                                                                                    |           |                 |                                                                                                    |                                               |       |      |
| mC-Print3                              |                                                                                                    |           |                 | import                                                                                                    | Ec                                            | it    |      |
| StarPRNT Mode                          |                                                                                                    |           |                 |                                                                                                    | Test                                          | Print |      |
| USB<br>Star MCP31                      |                                                                                                    |           |                 |                                                                                                    |                                               |       |      |
| Star MOP 31                            |                                                                                                    |           |                 |                                                                                                    |                                               |       |      |
|                                        |                                                                                                    |           |                 |                                                                                                    |                                               |       |      |
| Conservative Manager                   |                                                                                                    |           |                 |                                                                                                    |                                               |       |      |
|                                        | Store Log                                                                                                    | 08        | Space Remaining | 512 [KE                                                                                                    | 3]                                            |       |      |
| mC-Print3-USB:Star N 🗸                 | Printer Logo Mer                                                                                                    | nory      |                 |                                                                                                    |                                               |       | _    |
|                                        | Key Code                                                                                                    | Size [KB] | Test Print      |                                                                                                    |                                               |       |      |
|                                        |                                                                                                    |           | Delete          |                                                                                                    |                                               |       |      |
|                                        |                                                                                                    |           | Test Print All  | Printe                                                                                                    | er Memory                                     |       |      |
|                                        |                                                                                                    |           | Clear Al        | Space                                                                                                    | Used:                                         |       |      |
|                                        |                                                                                                    |           | 00070           |                                                                                                    |                                               | C     | [KB] |
|                                        |                                                                                                    |           | Reload          |                                                                                                    | -                                             | 512   | [KB] |
|                                        |                                                                                                    |           |                 | Total                                                                                                    | Space:                                        | 512   | IVDI |
|                                        |                                                                                                    |           |                 |                                                                                                    |                                               | 512   | [ND] |
|                                        |                                                                                                    |           |                 |                                                                                                    |                                               |       |      |
|                                        |                                                                                                    |           |                 |                                                                                                    |                                               |       |      |

## • Firmware Update

You can update your printer firmware via cloud or local file.

| Star Micronics mColle                           | ection Printer Utility              |                 |  | - |  |
|-------------------------------------------------|-------------------------------------|-----------------|--|---|--|
| <u>F</u> ile <u>T</u> ool <u>H</u> elp          |                                     |                 |  |   |  |
|                                                 | Utility Functions > Firmwa          | are Update      |  |   |  |
|                                                 | Select Firmware File Get From Cloud | Open Local File |  |   |  |
| MCP31                                           | Printer Operation                   |                 |  |   |  |
| Current Connection                              | Update                              |                 |  |   |  |
| mC-Print3<br>StarPRNT Mode<br>USB<br>Star MCP31 |                                     |                 |  |   |  |
| Connection Manager                              |                                     |                 |  |   |  |
| mC-Print3-USB:Star N 💛                          |                                     |                 |  |   |  |
|                                                 |                                     |                 |  |   |  |
|                                                 |                                     |                 |  |   |  |
|                                                 |                                     |                 |  |   |  |
|                                                 |                                     |                 |  |   |  |
|                                                 |                                     |                 |  |   |  |

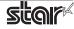

# 2. Operating Environment

## 2.1 Operating System

This software supports the following operating systems.

- Microsoft Windows 7 32bit/64bit
- Microsoft Windows 8\* 32bit/64bit (except Windows RT)
- Microsoft Windows 8.1\* 32bit/64bit (except Windows RT)
- Microsoft Windows 10\* 32-bit and 64-bit (except Windows 10 Mobile and Windows 10 IoT Core)

\*Limitation for Windows 8 / 8.1/ 10

- Star original Printer Driver Function (e.g. Logo Setting) can not be changed from "Windows UI (Modern UI)". However, once the setting of its function is changed from "Desktop UI", these function can be used on "Windows UI (Modern UI)" as well.
- $\cdot\,$  USB Printer will not be appeared in [Device and Printer] if its power is off.
- $\cdot$  Error status (e.g. Paper empty during printing) will not be shown in "Windows UI (Modern UI)".

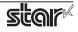

## 2.2 Supported Functions (Interface)

The following tables indicate the utility functions that you can use for each combination of the different interfaces models. One table is given for each model.

| mC-Print2                           | USB I/F<br>Printer<br>Class | Bluetooth<br>I/F | Ethernet<br>I/F |
|-------------------------------------|-----------------------------|------------------|-----------------|
| Printer Utility                     | 0                           | 0                | 0               |
| Windows Printer Queue<br>Management | 0                           | 0                | 0               |
| Star Micronics Cloud                | 0                           | 0                | 0               |
| Printer Settings                    | 0                           | 0                | 0               |
| Barcode Reader<br>Settings          | 0*                          | 0*               | 0*              |
| Troubleshooting                     | 0                           | 0                | 0               |
| OPOS                                | 0                           | 0                | 0               |
| Logo Store                          | 0                           | 0                | 0               |
| Firmware Update                     | 0                           | 0                | 0               |

| • | mC-Print2, | mC-Print3 | Series |
|---|------------|-----------|--------|
|---|------------|-----------|--------|

| mC-Print3                           | USB I/F<br>Printer<br>Class | Bluetooth<br>I/F | Ethernet<br>I/F |
|-------------------------------------|-----------------------------|------------------|-----------------|
| Printer Utility                     | 0                           | 0                | 0               |
| Windows Printer Queue<br>Management | 0                           | 0                | 0               |
| Star Micronics Cloud                | 0                           | 0                | 0               |
| Printer Settings                    | 0                           | 0                | 0               |
| Barcode Reader<br>Settings          | 0                           | 0                | 0               |
| Troubleshooting                     | 0                           | 0                | 0               |
| OPOS                                | 0                           | 0                | 0               |
| Logo Store                          | 0                           | 0                | 0               |
| Firmware Update                     | 0                           | 0                | 0               |

\* MCP21LB only

## Table of supported interfaces

The below table shows interfaces each model supports.

|         | USB<br>I/F | Bluetooth<br>I/F | Ethernet<br>I/F |
|---------|------------|------------------|-----------------|
| MCP20   | 0          | -                | 0               |
| MCP21LB | 0          | 0                | 0               |
| MCP31L  | 0          | -                | 0               |
| MCP31LB | 0          | 0                | 0               |

#### mPOP

| mPOP                                | USB I/F<br>Printer<br>Class | Bluetooth<br>I/F |
|-------------------------------------|-----------------------------|------------------|
| Printer Utility                     | 0                           | 0                |
| Windows Printer Queue<br>Management | 0                           | 0                |
| Star Micronics Cloud                | 0                           | 0                |
| Printer Settings                    | 0                           | 0                |
| Barcode Reader<br>Settings          | 0                           | 0                |
| Troubleshooting                     | 0                           | 0                |
| OPOS                                | 0                           | 0                |
| Logo Store                          | 0                           | 0                |
| Firmware Update                     | 0                           | 0                |

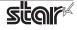

# 3. Installation

## Important:

Administrator privilege is required to run the installation.

Follow the instructions below to install the software.

**Note:** If you are connecting to the printer by USB, carry out the instructions in chapter 3, "Installation," and then turn the printer on.

- ① Download "starprnt\_mCollection\_v\*.\*\_setup\_32/64bit.zip" file from Star's website and save it.
- ② Unzip the zip file, and execute "setup.exe" in the root folder.
- ③ Follow the instructions from ④ to complete the installation.
- ④ The 'User Account Control' dialog appeards. Click 'Yes'.
- ⑤ Click 'Next'.

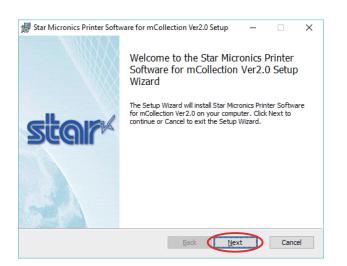

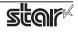

<sup>(6)</sup> The End-User License Agreement, an agreement for installing the software, appears. Read the agreement. If you agree with the terms, select the 'I accept the terms in the License Agreement' check box, and then click 'Next'.

| 🔀 Star Micronics Printer Software for mCollection Ver2.0 Setup                                                                                                    | - |      | ×  |
|----------------------------------------------------------------------------------------------------|---|------|----|
| End-User License Agreement<br>Please read the following license agreement carefully                                                                                                    | s | 9    | r  |
| Software License Agreement                                                                                                    |   |      | ^  |
| This Agreement made and entered into by and between you and<br>Star Micronics Co., Ltd. (hereinafter referred to as<br>"Star") stipulates the terms and conditions pertaining to<br>the licensing of the software.<br>Please read this Software License Agreement ("Agreement")<br>carefully before installing or using the software and<br>accompanying data (hereinafter referred to as "the |   |      |    |
| Q gccept the terms in the License Agreement                                                                                                    |   |      |    |
| Back Next                                                                                                    |   | Cano | el |
|                                                                                                    |   |      |    |

⑦ Choose the setup type.

Click 'Typical' to install the all program features. Always select this option unless you have a specific reason. Click 'Custom' to install only the program features that you will need.

| Star Micronics Printer Software for mCollection Ver2.0 Setup                                                                           | _        |          | ×   |
|----------------------------------------------------------------------------------------------------|----------|----------|-----|
| Choose Setup Type<br>Choose the setup type that best suits your needs                                                                  | 5        | ta       | r   |
| Iypical<br>All program features and printer drivers will be installed.<br>most users.                                                  | Recommer | nded for |     |
| <u>C</u> ustom<br>Allows users to choose which program features will be ins<br>they will be installed, Recommended for advanced users. |          | l where  |     |
| <u>B</u> ack Me                                                                                                    | xt       | Can      | cel |

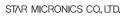

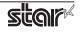

(8) Click 'Install' to start the installation.

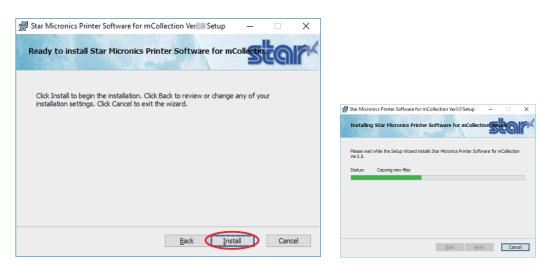

③ When the software installation completes, the following window appears. Click 'Finish' to close the wizard.

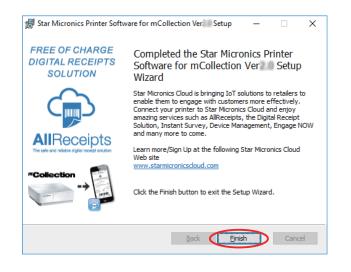

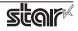

# 4. Uninstallation

Follow the procedure below to uninstall the software.

① Turn the printer power switch off.

## ② In Windows7

On the Windows taskbar, click 'Start', and then click 'All Programs' > 'Star Micronics' > 'Printer Software for mCollection' > 'Uninstall Printer Software mCollection'.

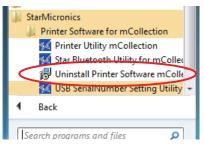

## http://www.weighted.com/weighted.com/weighte

On the Apps, select [Star Micronics]-[Uninstall Printer Software mCollection].

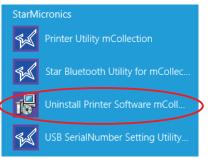

## In Windows10

On the Windows taskbar, click 'Start', and then click 'All Apps' > 'Star Micronics' > 'Uninstall Printer Software mCollection'.

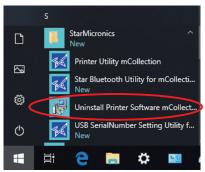

③ The 'User Account Control' dialog appeards. Click or 'Yes'.

④ The following window appears. To continue, click 'Yes'.

| Windows Installer                                | $\times$ |
|--------------------------------------------------|----------|
| Are you sure you want to uninstall this product? |          |
| <u>Y</u> es <u>N</u> ₀                           |          |

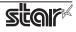

⑤ If the following confirmation dialog box appears, select the 'Do not close applications' option, and then click 'OK'.

| Star Micronics Printer Software for mCollection Ver2.0                                                                                                    | × |
|----------------------------------------------------------------------------------------------------|---|
| The following applications should be closed before continuing the<br>install:                                                                                       |   |
| Print Spooler                                                                                                    |   |
| Automatically close applications and attempt to restart them after<br>setup is complete.      Or not close applications. (A Reboot may be required.)      Or Cancel |   |

(6) If the following confirmation window appears, click 'OK'.

| ſ | Star Micronics Printer Software                                                                                                    | x |
|---|----------------------------------------------------------------------------------------------------|---|
|   | The setup must update files or services that cannot be<br>updated while the system is running. If you choose to<br>continue, a reboot will be required to complete the<br>setup. |   |
|   | Cancel                                                                                                    |   |

⑦ The uninstallation program starts and removes all the relevant software components.

| Star Micronics Printer Software for mCollection Ver2.0                       |                    |
|------------------------------------------------------------------------------|--------------------|
| Please wait while Windows configures Star Micronic<br>for mCollection Ver2.0 | s Printer Software |
|                                                                              | Cancel             |

## Note

After uninstalling the printer utility, the printer queue icon may remain in "Control Panel"-"Devices and Printers".

To delete it, right-click the printer queue icon and choose "Remove device" from the pull-down menu to delete it.

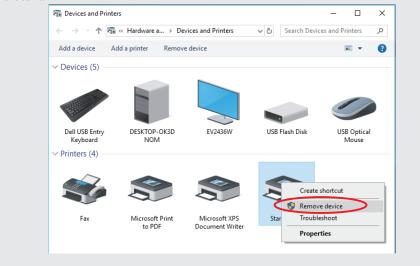

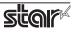

# 5. Revision History

| Rev. No. | Date of Revision | Changes        |
|----------|------------------|----------------|
| Rev. 1.0 | June. 2018       | First edition. |
|          |                  |                |
|          |                  |                |
|          |                  |                |
|          |                  |                |
|          |                  |                |
|          |                  |                |
|          |                  |                |
|          |                  |                |
|          |                  |                |
|          |                  |                |
|          |                  |                |

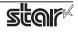

## StarPRNT Intelligence

# Appendix 1. Pairing with Bluetooth in Windows

Follow the appropriate procedure.

## ♣ In Windows 10

1. Open [Settings], select [Devices] - [Bluetooth & other devices].

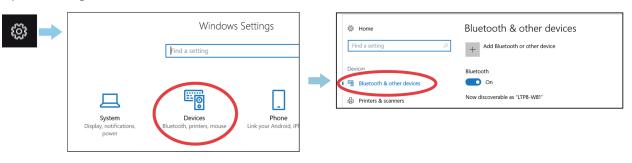

## 2. Turn Bluetooth On.

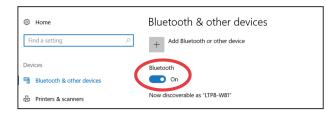

3. Select [Printers & scanners] - [Add a printer or scanner].

Select the Bluetooth device name, and click or tap [Add a device].

If the Bluetooth device name was changed, then select the device name that it was changed to.

| 1 | Home                                                | Printers & scanners<br>Add printers & scanners |   | Home       Find a setting     P                         | Printers & scanners<br>Add printers & scanners |
|---|-----------------------------------------------------|------------------------------------------------|---|---------------------------------------------------------|------------------------------------------------|
|   | Devices                                             | + Add a printer or scanner                     | - | Devices Bluetooth & other devices C Printers & scanners | C Refresh Printer Printer                      |
|   | Bluetooth & other devices Printers & scanners Mouse | Printers & scanners                            |   | 0 Mouse                                                 | Add device                                     |

**Checking the printer's Bluetooth address** The Bluetooth address is listed on the test print sheet. Please refer to the separate manual "On-line Manual" for the test printing method.

4. When the device appears in "Printers & Scanners", pairing is completed.

| Home       Find a setting     P | Printers & scanners<br>Add printers & scanners |
|---------------------------------|------------------------------------------------|
| Devices                         | + Add a printer or scanner                     |
| Bluetooth & other devices       |                                                |
| 日 Printers & scanners           | Printers & scanners                            |
| () Mouse                        |                                                |

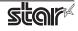

## \*\* In Windows 7 / 8 / 8.1

1. On the Control Panel, click "Devices and Printers". And click "Add a Device".

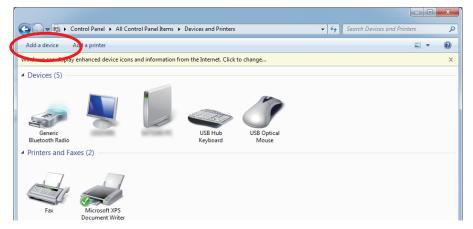

2. When the Pair with a wireless device window is displayed, set up the printer as instructed on the screen\*, and then click [Next].

\* See the "On-line Manual" for more information on operating the printer.

3. Select the Bluetooth device you want to add from the list of devices displayed, and then click [Next]. If multiple Bluetooth devices are found, you can right-click the printer, select [Properties], and then check the Bluetooth address to specify the printer you want to pair.

|                                                                                                    | STAR mPOP-00001 Properties                                                                                                    |
|----------------------------------------------------------------------------------------------------|----------------------------------------------------------------------------------------------------|
| G I Add a device                                                                                                    | Services Bluetooth                                                                                                    |
| Select a device to add to this computer         Windows will continue to look for new devices and display them here.         STAR mPOP-         STAR mPOP-         Bluetooth       Printer         Bluetooth       Bluetooth         Printer       Bluetooth         Desktop computer       STAR mPOP-         Bluetooth       Printer         Bluetooth       Printer         Bluetooth       Bluetooth         Printer       STAR mPOP-         Bluetooth       Bluetooth         Printer       STAR mPOP-         Bluetooth       Bluetooth         Printer       Star mPOP-         Bluetooth       Bluetooth         Printer       Star mPOP-         Bluetooth       Bluetooth         Printer       Star mPOP-         Bluetooth       Bluetooth         Bluetooth       Bluetooth | STAR mPOP-00001         Device Information         Manufacturer:       Unavailable         Model:       Unavailable         Model number:       Unavailable         Categories:       Printer         Transport:       Bluetooth         Webpage:       Unavailable         Troubleshooting Information       Connection:         Standard       Last connected:         Last connected:       Unavailable         Serial number:       Unavailable         MAC address:       Unavailable         Unique identifier:       IP address:         UP address:       Unavailable |

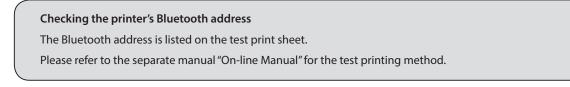

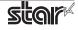

4. When pairing is complete, the printer is added to the Printers and Devices screen.

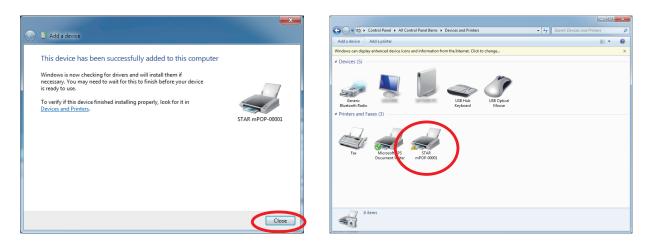

5. To check the virtual COM port assigned by pairing the Bluetooth device, go to the Devices and Printers screen, and then check the "Hardware" tab in Properties for the device that was added.

|                                                                                                    |                                                 | × |
|----------------------------------------------------------------------------------------------------|-------------------------------------------------|---|
| 🕒 🔵 🗟 🕨 Control Panel 🕨 All Control Panel Items 🕨 Devices and Printers                                                                                                    | <ul> <li>Search Devices and Printers</li> </ul> | ٩ |
| Add a device Add a printer Troubleshoot Remove device                                                                                                    | <b>E</b> •                                      | 0 |
| Windows can display enhanced device icons and information from the Internet. Click to change                                                                                                    |                                                 | x |
| Devices (5)     Second Data     Face     Face     Fa |                                                 |   |
| STAR mPOP-00001 Category: Piveer<br>Status: Needs toublehoosing                                                                                                    |                                                 |   |

| STAR mPOP-00001 Properties                                                         | ×             |  |  |                 |  |  |
|------------------------------------------------------------------------------------|---------------|--|--|-----------------|--|--|
| General Hardware Sirvices Bluetooth                                                |               |  |  |                 |  |  |
| STAR mPOP-00001                                                                    |               |  |  |                 |  |  |
| Device Functions:                                                                  |               |  |  |                 |  |  |
| Name                                                                               | Туре          |  |  |                 |  |  |
| Bluetooth Peripheral Device                                                        | Other devices |  |  |                 |  |  |
| ™∰ Standard Serial over Bluetooth link (COM3)                                      | Ports (COM    |  |  |                 |  |  |
| Device Function Summary                                                            |               |  |  |                 |  |  |
| Manufacturer: Unknown                                                              |               |  |  |                 |  |  |
| Location: on Microsoft Bluetooth Enumerator                                        |               |  |  |                 |  |  |
| Device status: The drivers for this device are not installed. (Code 28) Properties |               |  |  |                 |  |  |
|                                                                                    |               |  |  | OK Cancel Apply |  |  |

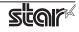

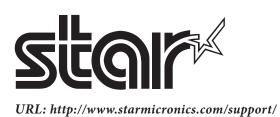